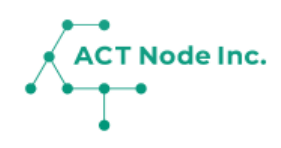

## **11. レポート機能**

記録データを様々なレポートフォーマットで集計し、 ExcelやPDFファイルで出力することが出来ます。 業種に合わせて準備されたレポートタイプを選ぶ ことで目的に合わせたレポートが作成できます。

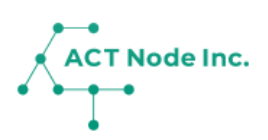

## ◆ レポートとは?

■ サンプル圃場 14:43 88 田中 太郎

 $\sqrt{2}$ 

 $14:43$ 

 $14:44$ 

W

**レポート機能を使うと、記録データを集計したレポートが作成され、 ExcelやPDFファイルでダウンロードすることが出来ます。 生産品種に合わせたレポートを選択して設定してください。 レポートは定期的に(通常は1日1回)作成されます。**

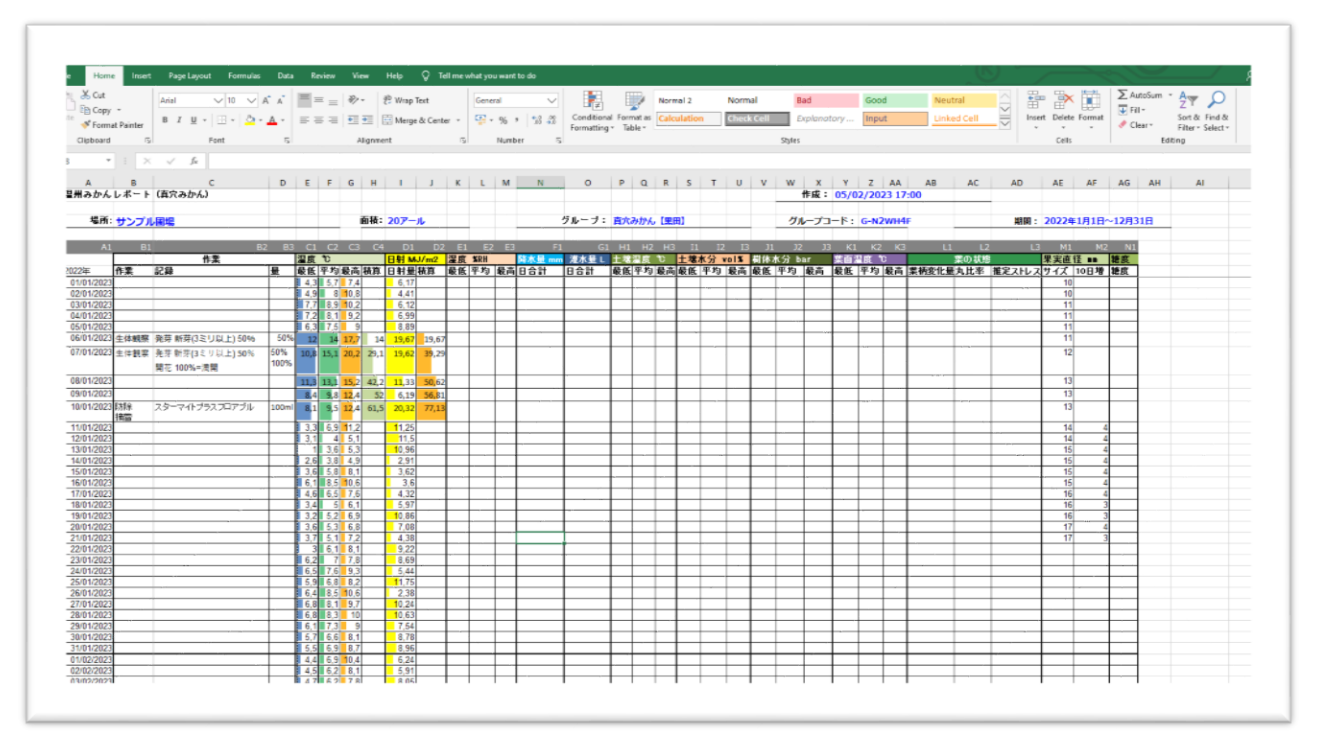

**例:作成されたレポート(エクセルファイル)**

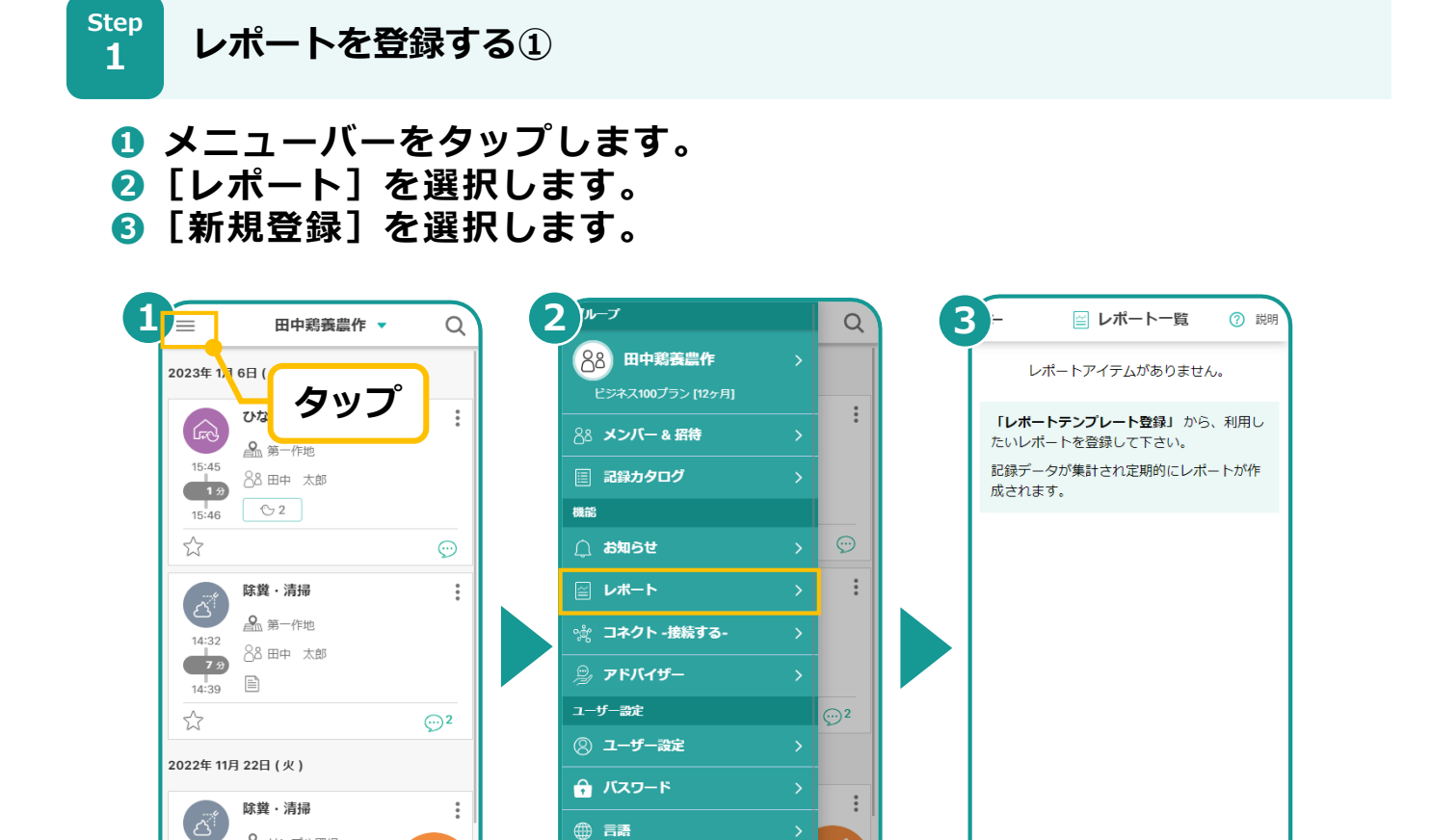

Ver. 1.8.3

 $\frac{P}{P}$ 

アプリ情報

⑦ ヘルプ使い方

日 利用規約

**▶次のページへ続く** 

## **11. レポート機能**

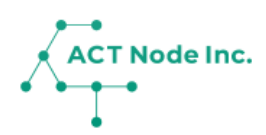

Step<br>**つ レポートを登録する**② **2**

**❶ 追加したい「レポート」を選択します。 ❷[登録する]をタップします。 ❸[OK]をタップします。**

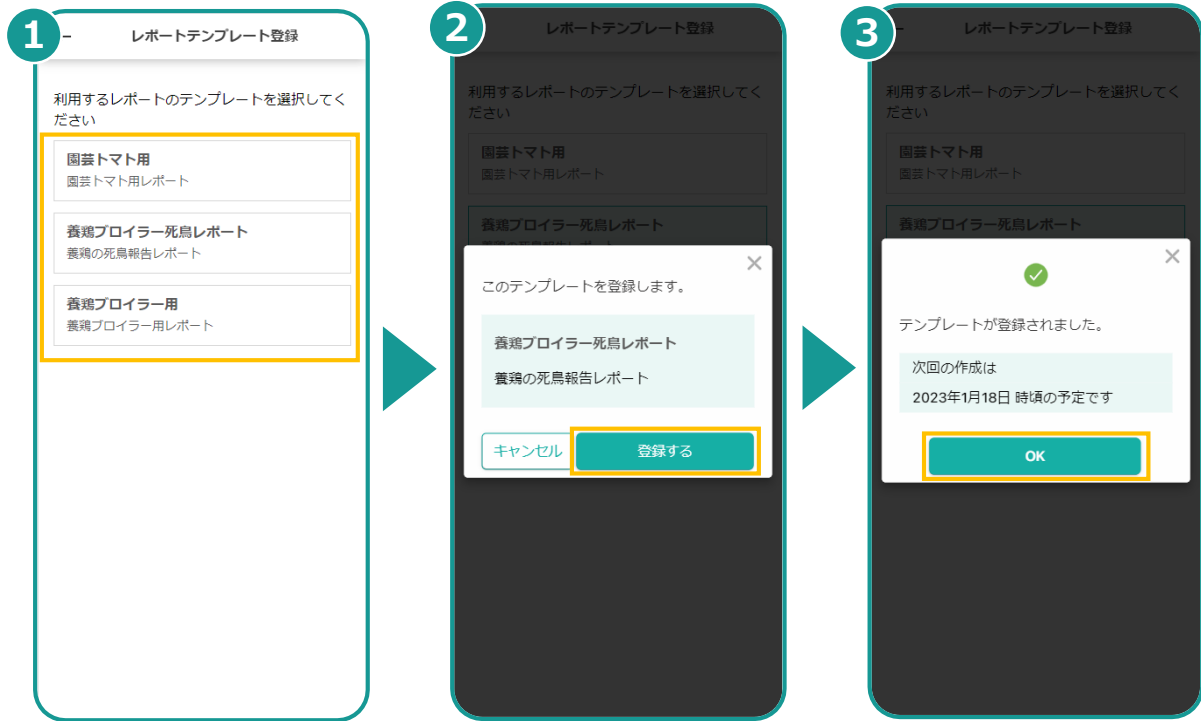

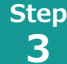

**作成されたレポートをダウンロードする**

**レポートの設定が完了してしばらく(1日ほど)するとレポートが作成さ れダウンロードが可能になります。**

**❶ メニュー」から「レポート」を選択するとレポート一覧が開きます。 ②** レポートの (:)をタップしダウンロードを選択します。 **❸ ファイルの形式を選んで「ダウンロード」します。**

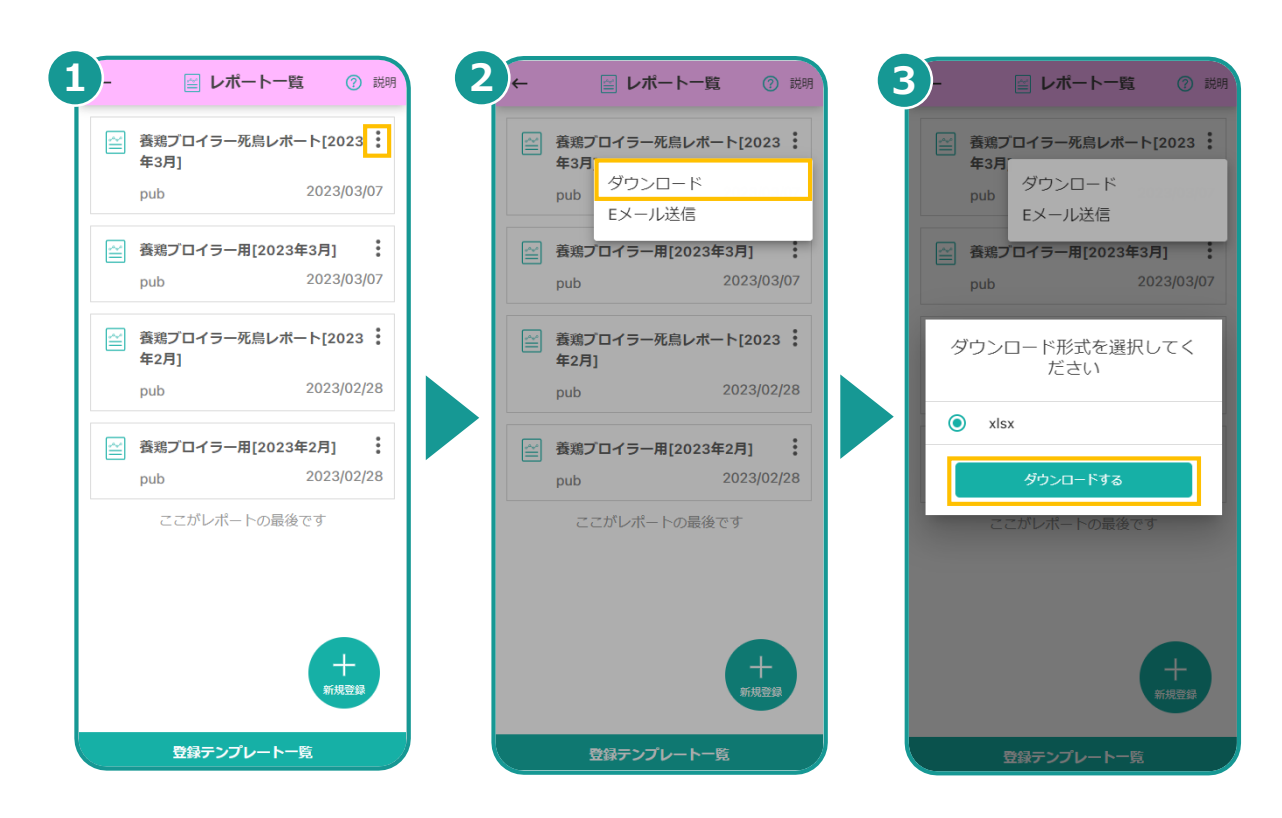

**▶次のページへ続く** 

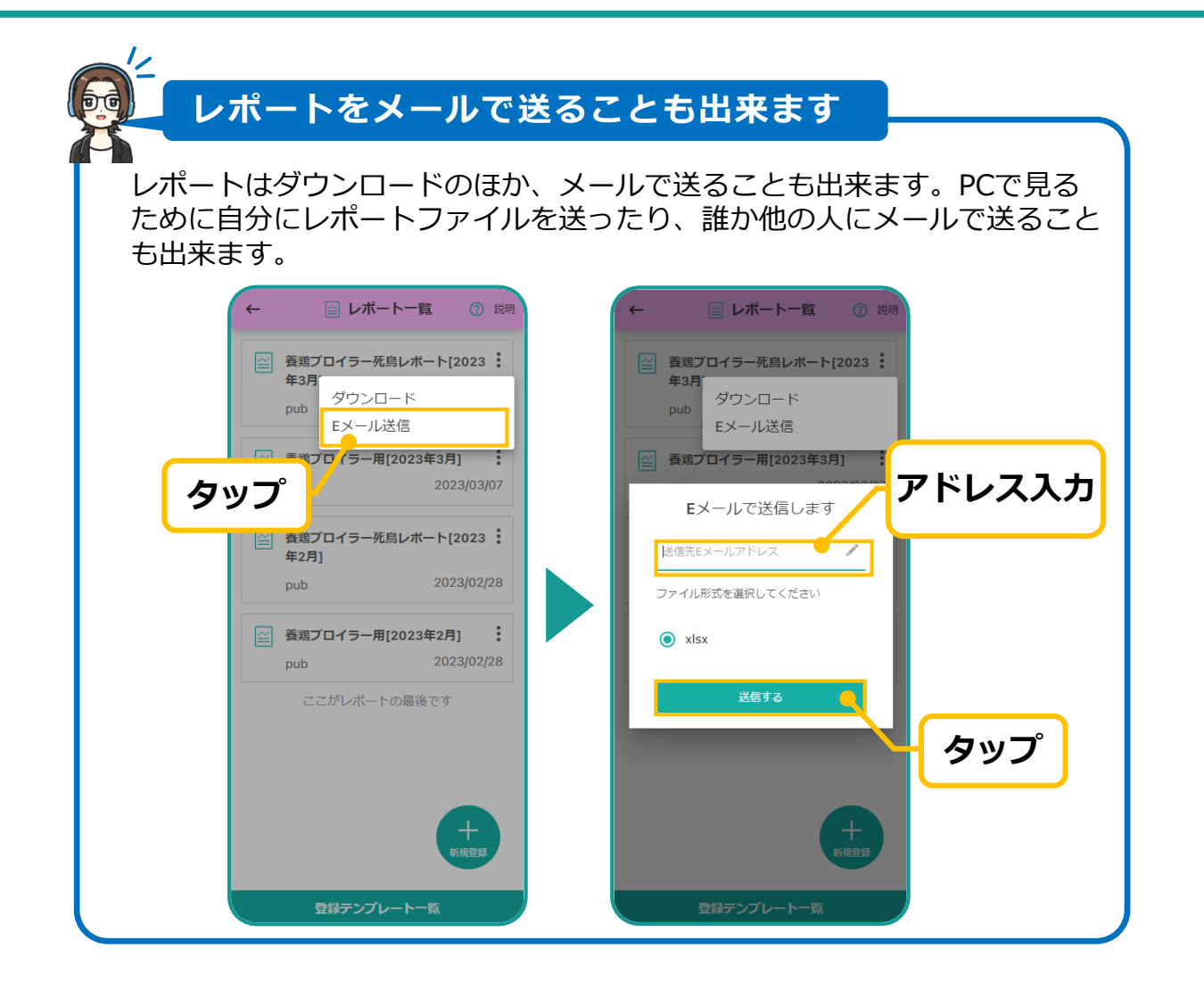

**ACT Node Inc.**